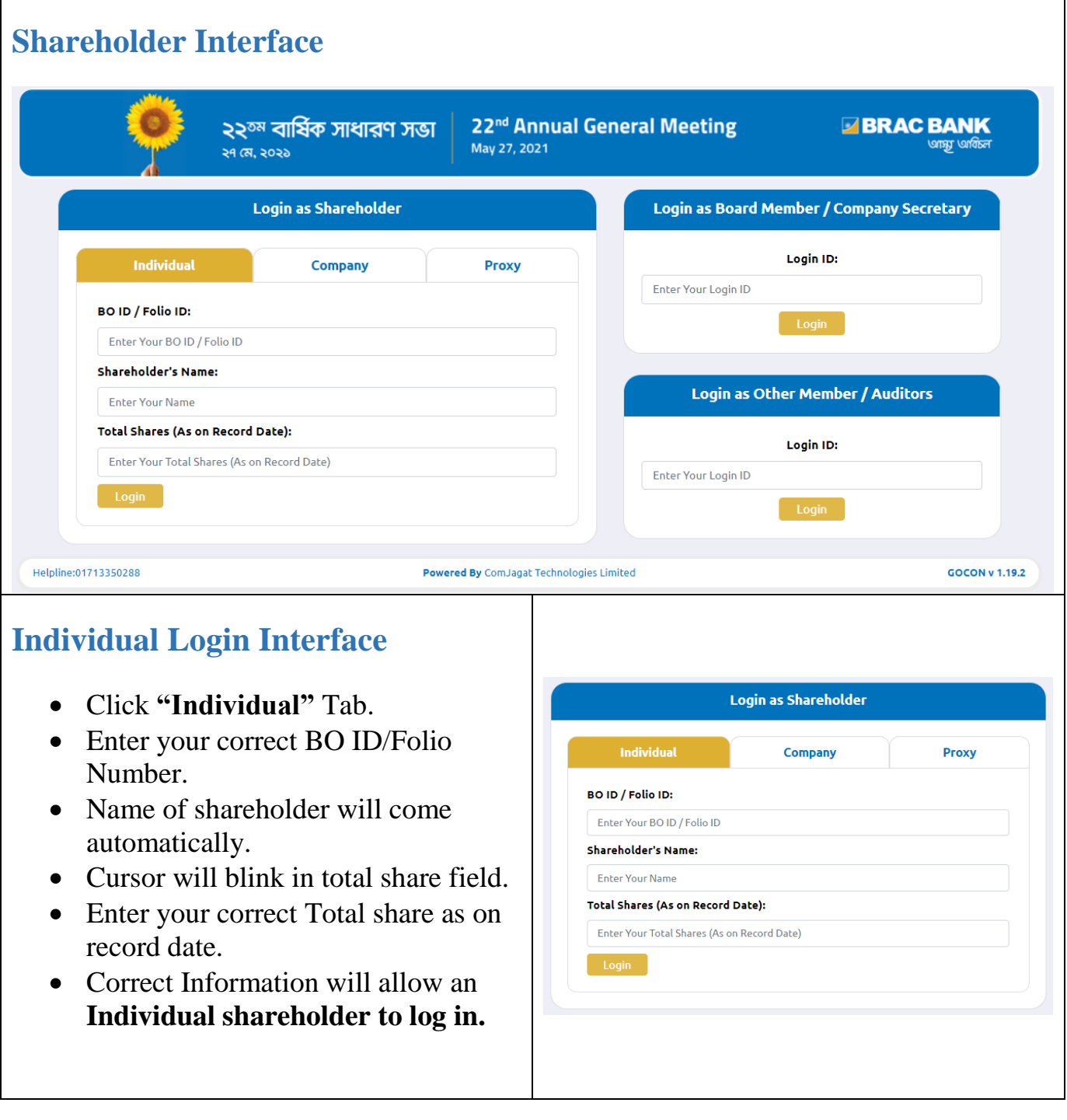

## **Company Login Interface** Click **"Company"** Tab. • Enter correct BO ID/ Folio Number of your Company. • Name of Company will come **Login as Shareholder** automatically. • Cursor will blink in total share field. Company Individual Proxy • Enter your correct Total share as on BO ID / Folio ID: record date. Enter Your BO ID / Folio ID ÷ **Authorized person name** will be **Company Name:** the person who will be assigned Enter Your Company Name from the specific company. In **Authorized Person Name: Enter Your Authorized Person Name** attendance report that name will be **Total Shares (As on Record Date):** counted. Enter Your Total Shares (As on Record Date) **Multiple BO ID users** can give minimum five BO ID at a time by Clicking the Pulse sign (+) under the BO ID field. • But he has to give the summation of all shares that company hold in the **"Total Share" field.** • Correct Information will allow a **Company shareholder to login. Proxy Login Interface Login as Shareholder**  Click **"Proxy"** Tab. Individual Company • Enter your correct BO ID/Folio **BO ID / Folio ID:** Number. Enter Your BO ID / Folio ID • Name of shareholder will come Shareholder's Name: automatically. **Enter Your Name** • Cursor will blink in total share field. **Total Shares (As on Record Date):** Enter Your Total Shares (As on Record Date) • Enter your correct Total share as on **Proxy Name:** record date. Enter Proxy Name • Proxy name will come automatically. • Correct Information will allow a **Proxy shareholder to log in**

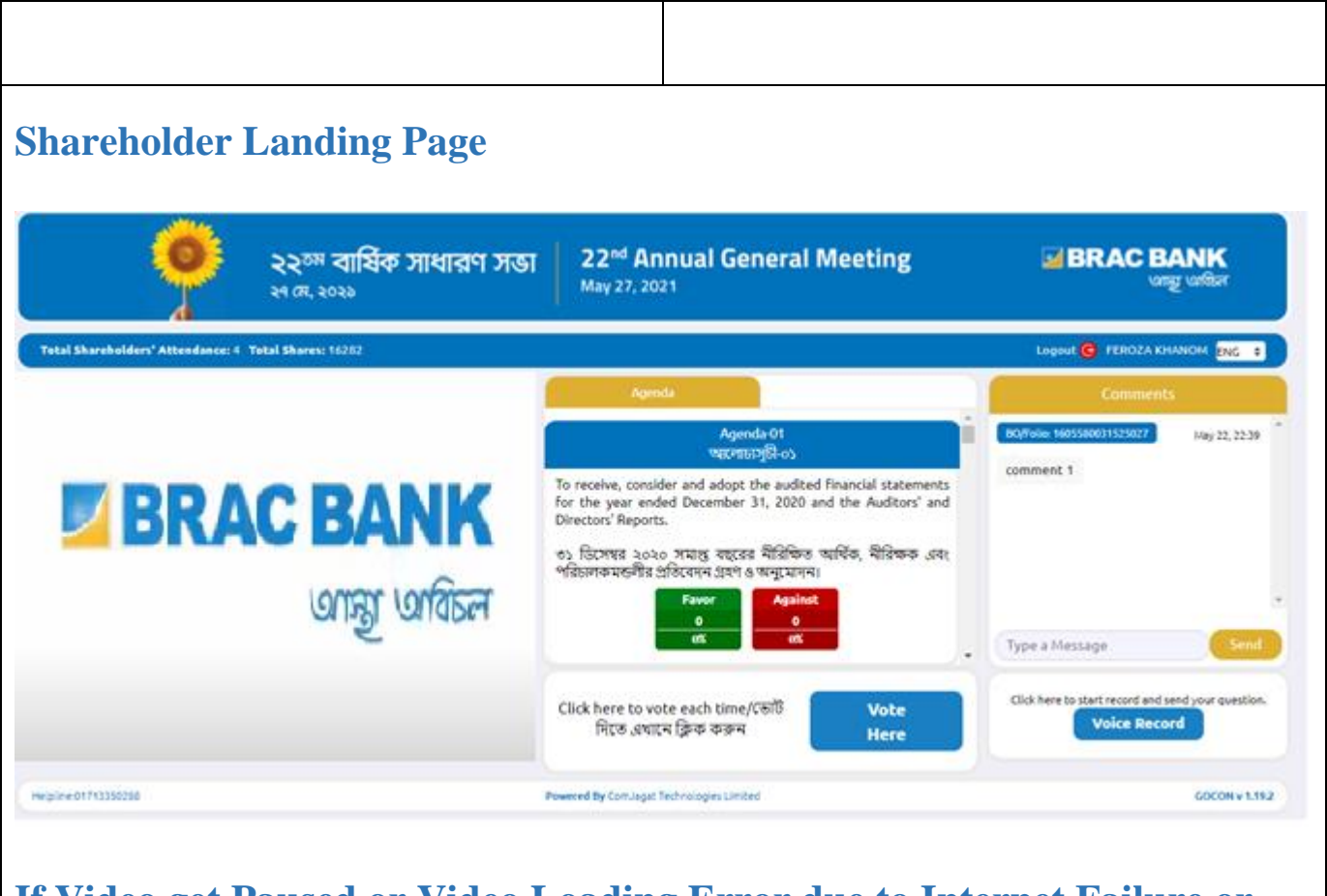

## **If Video get Paused or Video Loading Error due to Internet Failure or Bandwidth Dropout Please Refresh the Page.**

## **Video Conference of Board Member:**

• In this window shareholder can see Live Video conference of Board member.

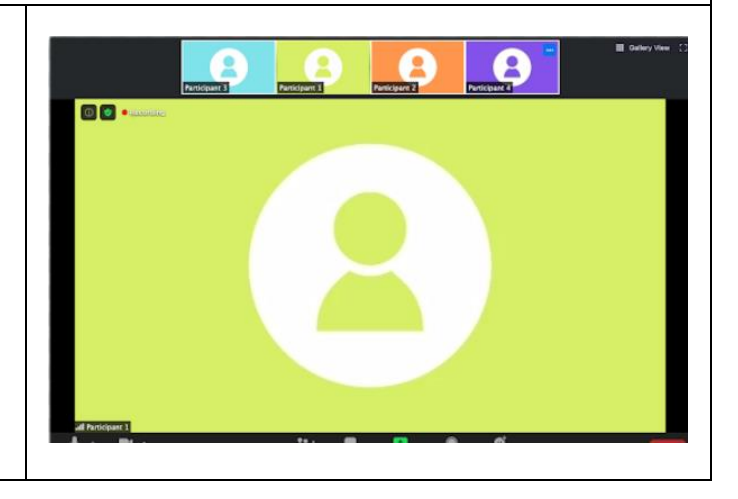

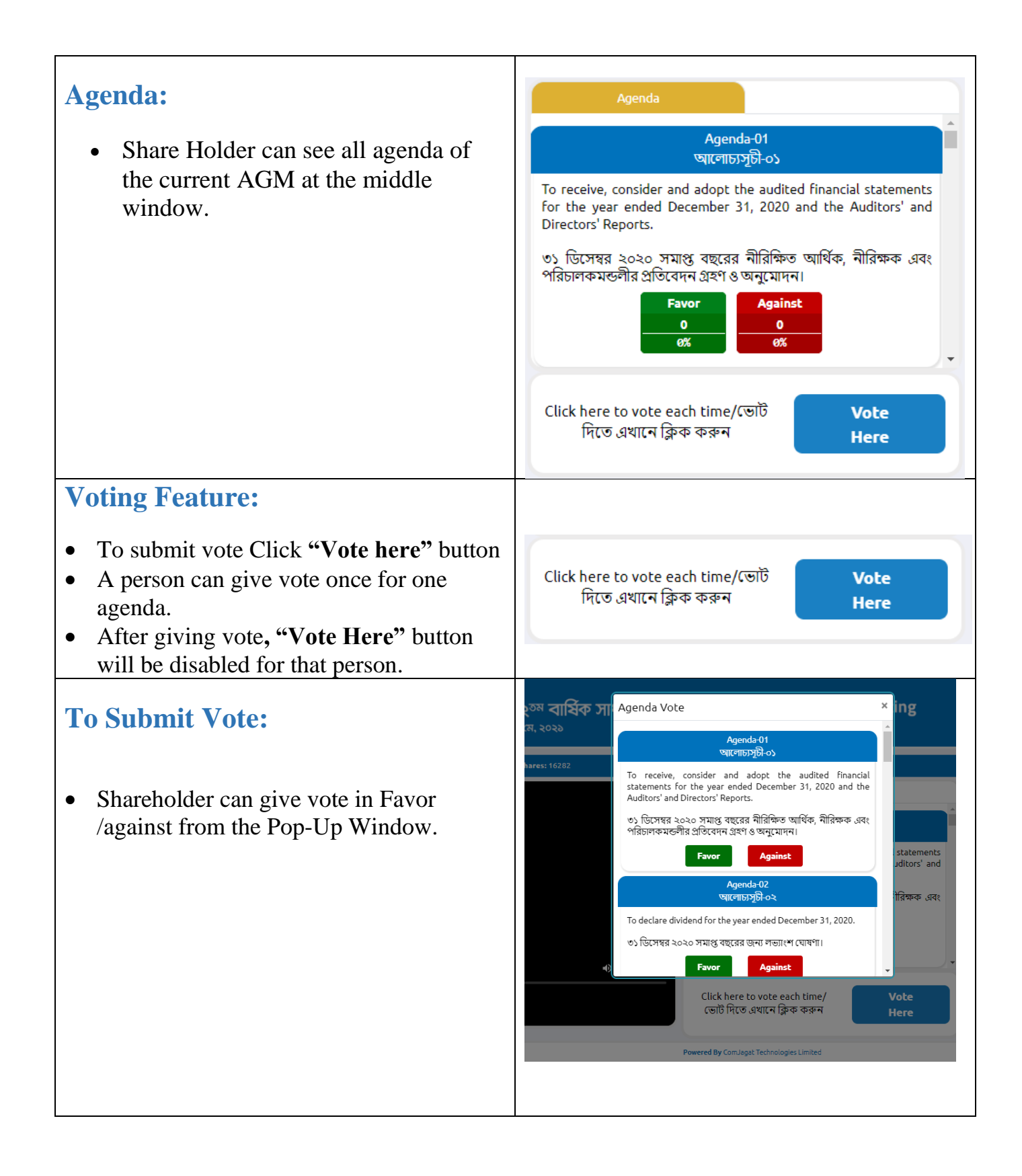

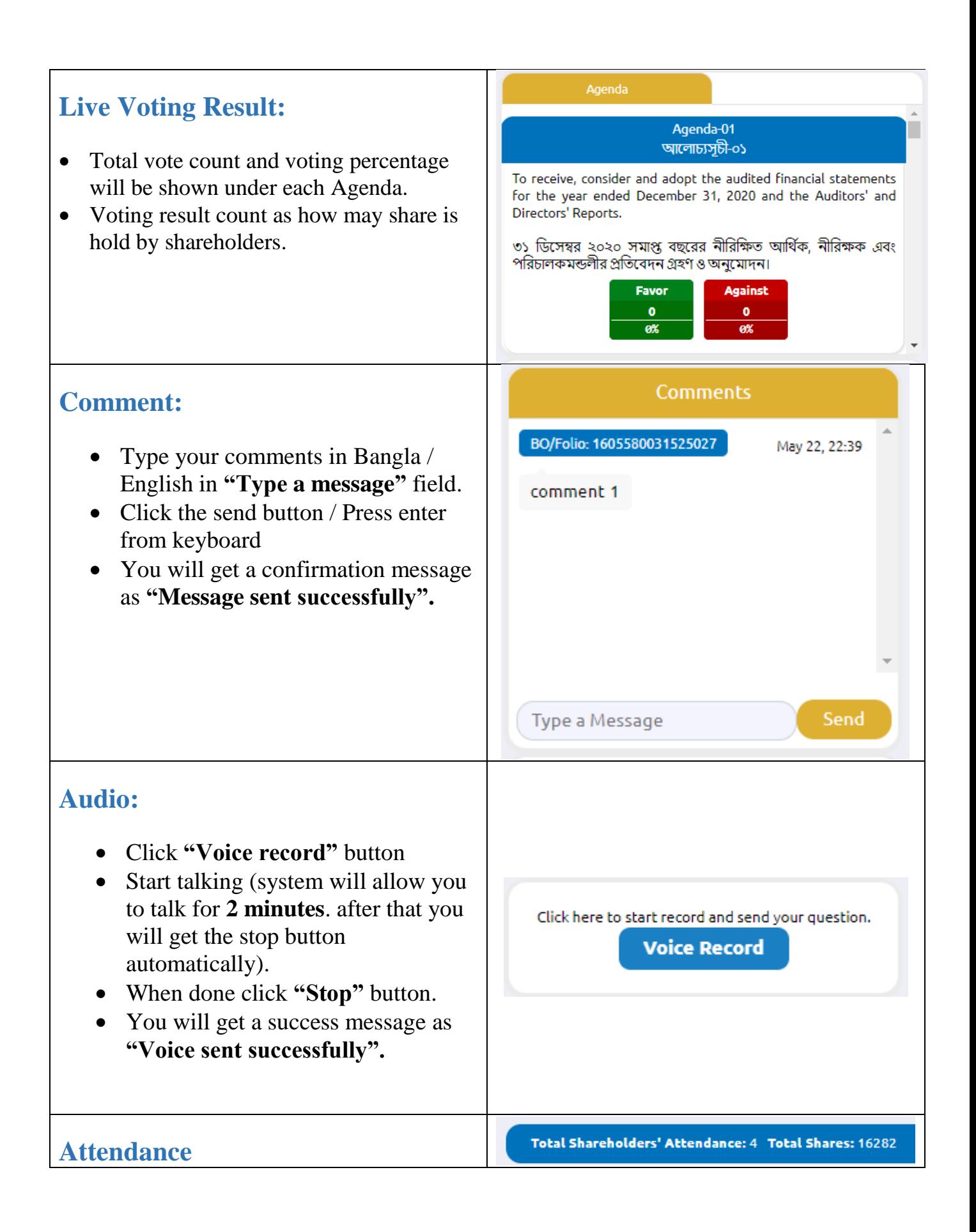

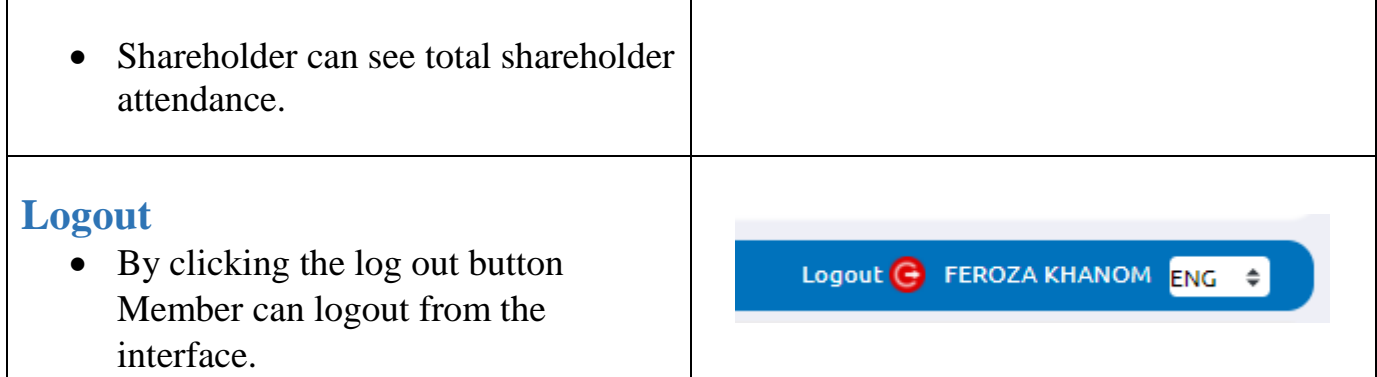